# **HATS Installation Instructions**

#### **Windows 7/8 Installation Procedure:**

1. Make sure that Java 7 or 8 is installed on the system. On Windows, only a JRE is required. Java can be downloaded directly from here:

<http://www.oracle.com/technetwork/java/javase/downloads/index.html>

2. Download the following file for the local service:

<https://cuts-dev.isi.edu/HATS.zip>

- 3. Extract the file by right-clicking on it and selecting "Extract all".
- 4. In the extracted directory, right click on the file "run-cuts-server.bat" and select "Create shortcut" from the context menu.
- 5. Right-click on the newly created shortcut "run-cuts-server.bat Shortcut" and select "Cut" or "Copy" from the context menu.
- 6. Navigate to the correct startup folder (note for Windows 8: You must be on the Desktop and not in the Metro UI):
	- a. Hold down the "Windows" key on your keyboard and hit the "r" key. Type "shell:startup" in the text box and click OK.

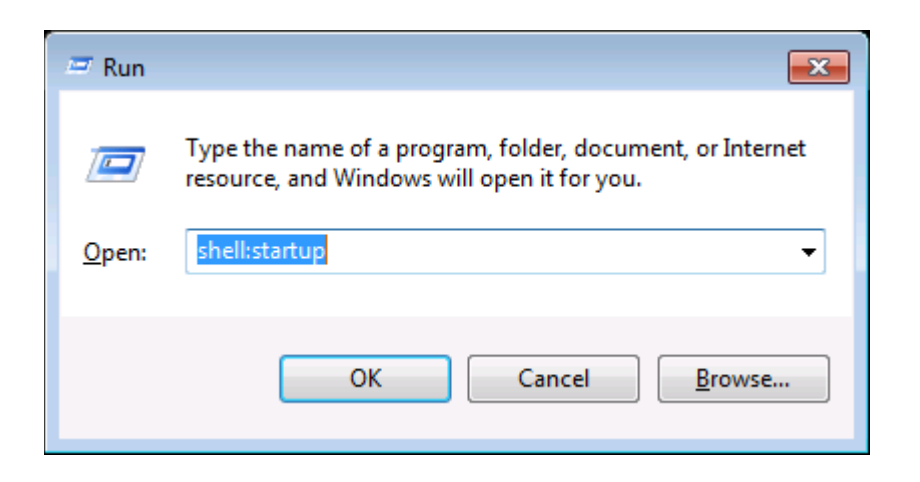

b. If you do not have a Windows key, or cannot otherwise pull up the run dialog, then you can navigate to the proper folder via My Computer/Windows Explorer. The correct folder is found in the current user's home directory on the OS system drive, for example:

C:\Users\Mike\AppData\Roaming\Microsoft\Windows\Start Menu\Programs\Startup

- 7. You should now have an open, focused window with the path: \AppData\Roaming\Microsoft\Windows\Start Menu\Programs\Startup
	- a. Paste the shortcut file into this directory using a right-click->Paste or ctrl-v keystroke combination.
- 8. The server will now start whenever this user is logged in. You can also execute the server directly by double-clicking the shortcut. Do this now to launch the server for the first time and verify that it runs correctly. Note that it can take up to a minute (depending on the system) for the server to initialize the first time it is run. You may need to confirm a dialog prompt that asks if you are sure you want to run this program, and also a dialog that asks if you want Windows Firewall to allow Java to accept connections. Answer Yes to both dialogs, if necessary.

9. If the server starts successfully, you should get a pop-up notification and icon in the system tray.

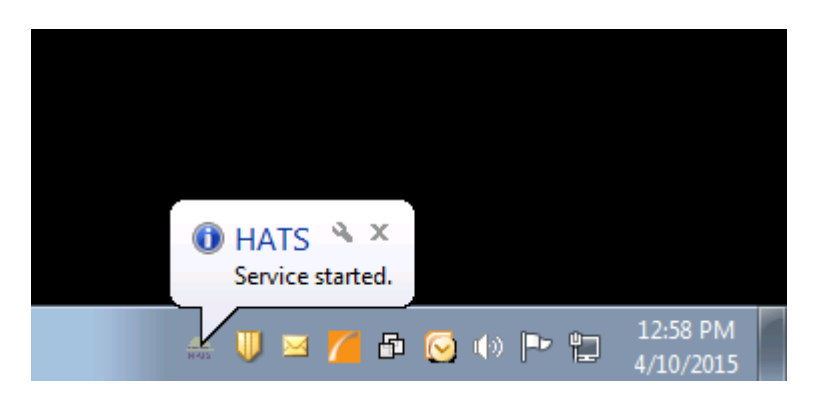

10.You can right-click on the system tray icon to open the server log or stop the server. If you do not see any ERROR type messages in the log, then everything is working fine.

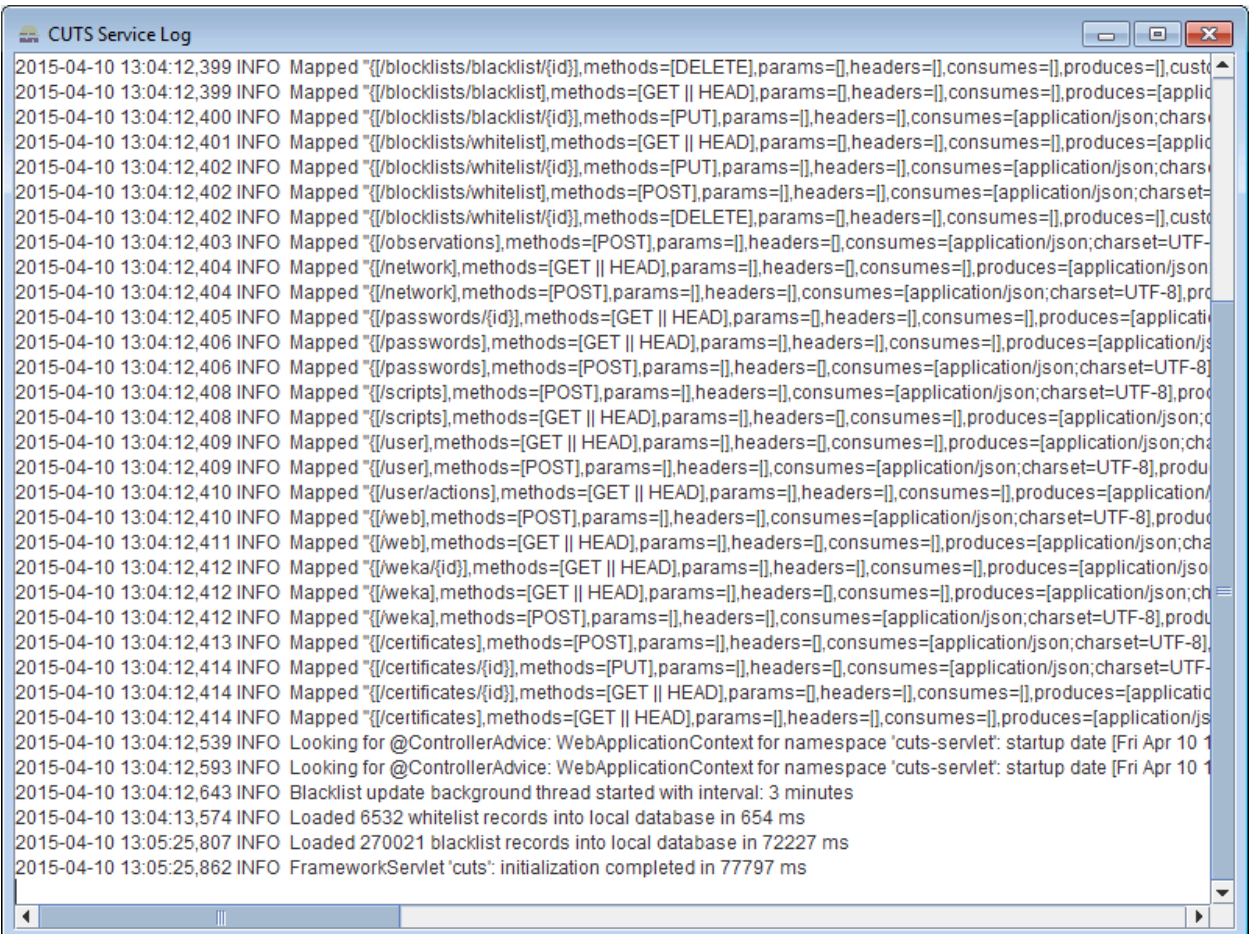

### **Mac OS 10.7 or greater Installation Procedure:**

1. Make sure that Java 7 or 8 is installed on the system. On Mac OS, a JDK is required. The JRE is NOT SUFFICIENT, so make sure you download a JDK. Java can be downloaded directly from here:

<http://www.oracle.com/technetwork/java/javase/downloads/index.html>

2. Download the following file for the local service (note that the Mac and Windows distributions are **different**, so be sure you get the proper file):

# <https://cuts-dev.isi.edu/HATS.tgz>

- 3. Locate the downloaded file in Finder and double-click on the downloaded HATS.tgz file to extract it.
- 4. Drag the extracted HATS application to the Applications folder in Finder.

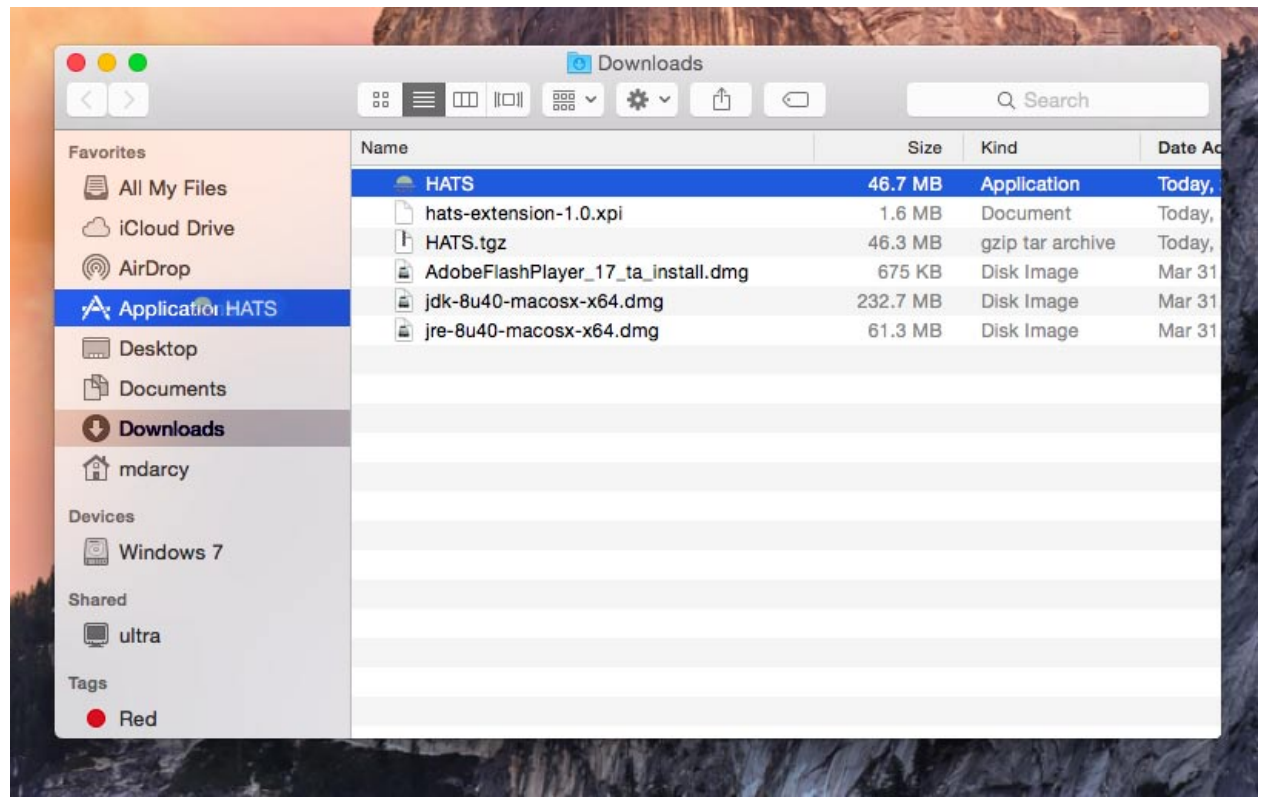

5. Double click the HATS application in the Applications folder of Finder to launch it, or use Launchpad to launch the application.

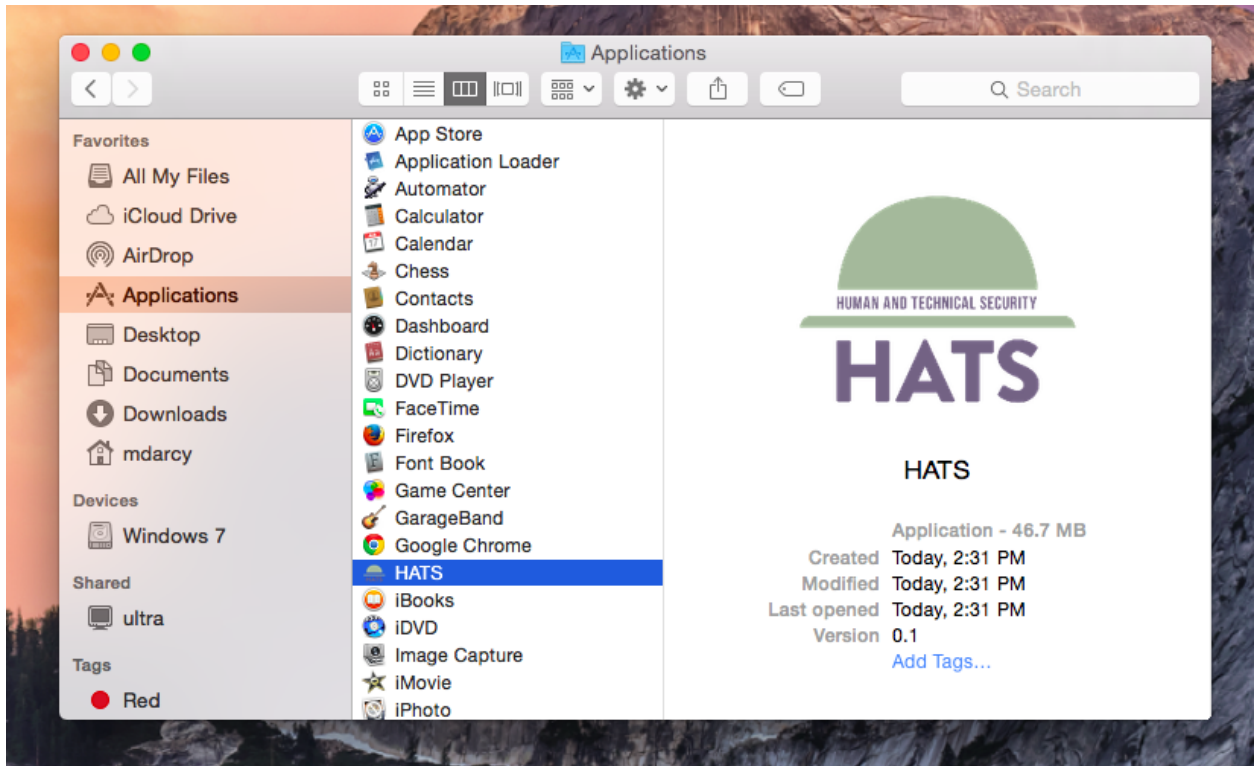

If you see the following dialog box:

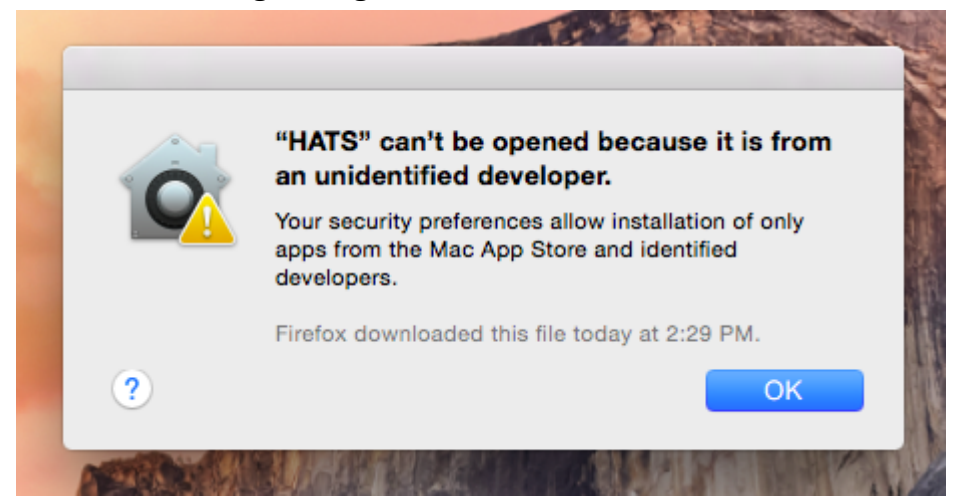

You will need to right-click on the application icon in the Applications folder in Finder and select Open from that menu. You should then see the following:

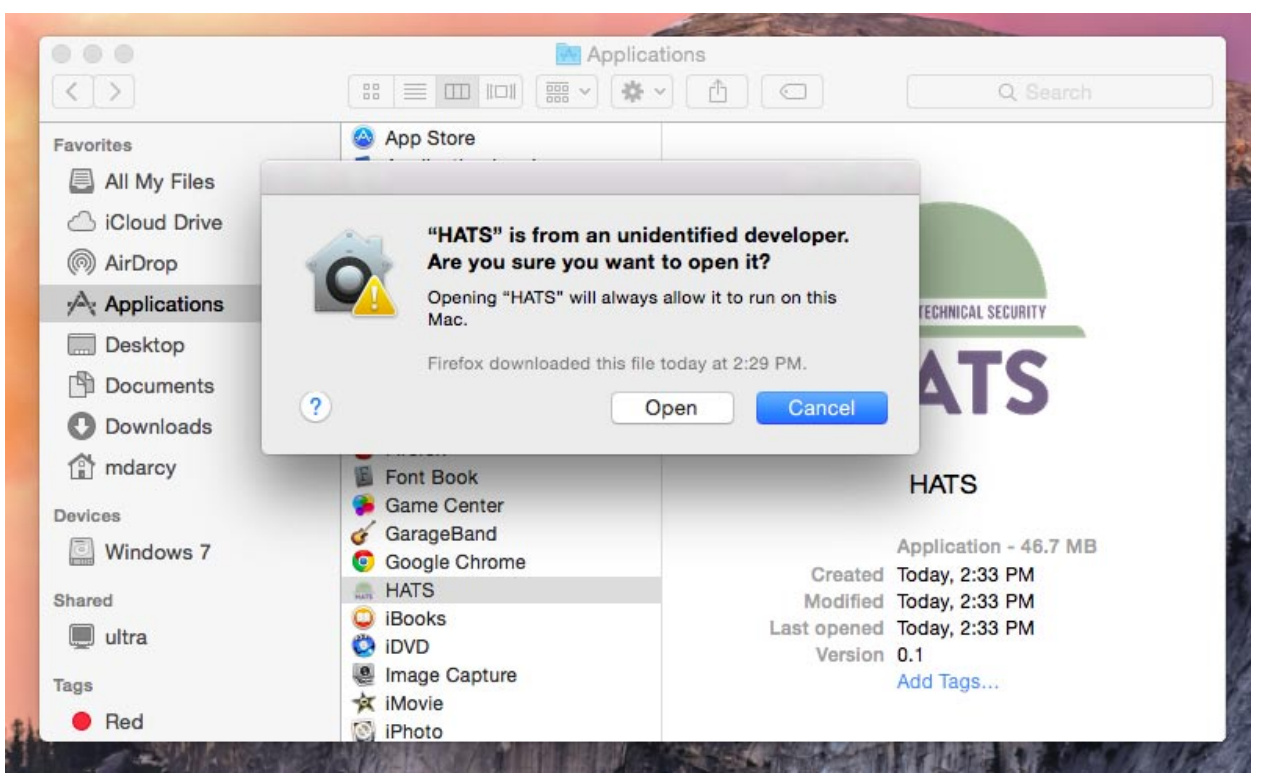

6. If the server starts successfully, you will see the HATS icon on the dock, and there will also be a small HATS icon on the notification bar in the upper right of the desktop. You can click on this notification icon to view the log or stop the server.

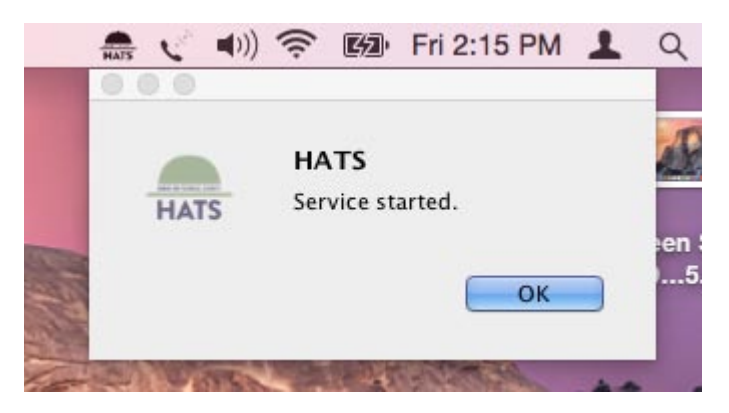

Similar to the Windows installation, if you don't see any errors in the log then the system is running properly.

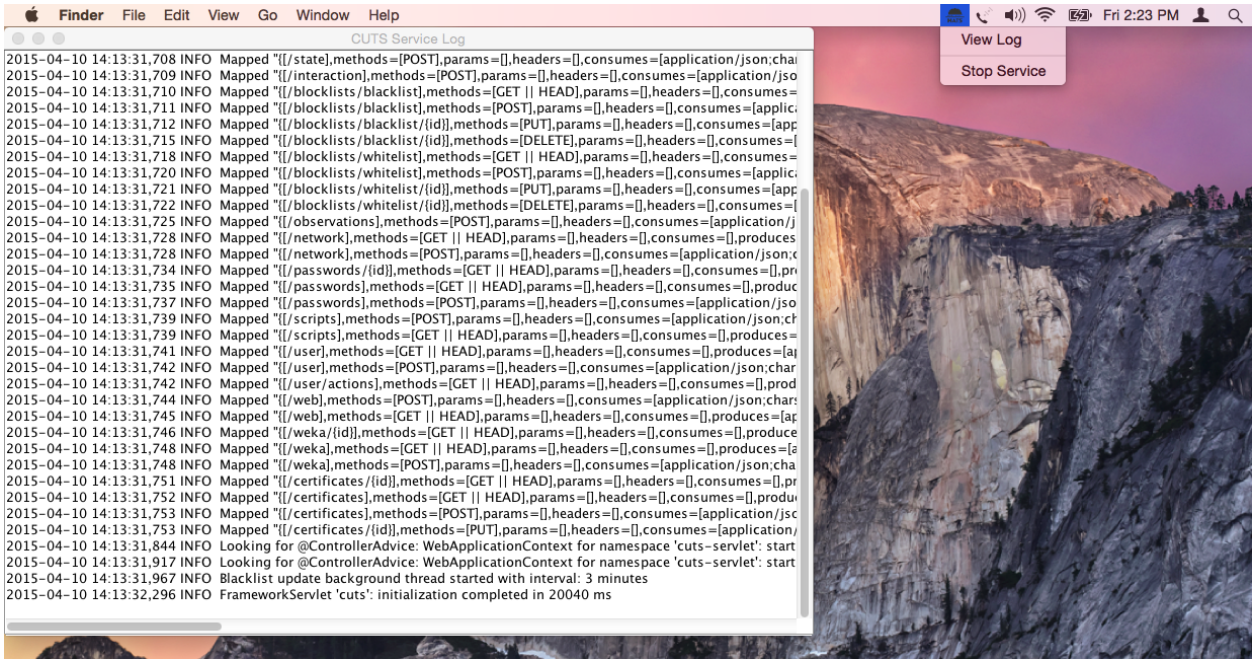

7. In order to set the server to run automatically after the user logs in, rightclick on the HATS icon on the dock. Select Options->Open at Login and verify that it is checked.

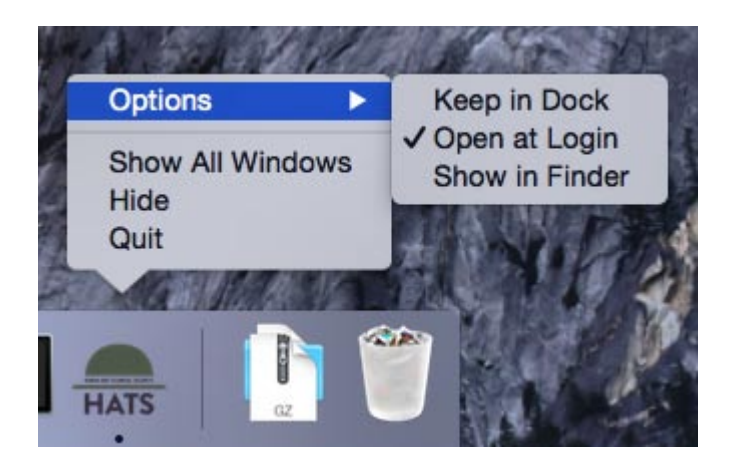

# **Firefox Extension Installation Procedure:**

These instructions are applicable for both Windows and Mac OS.

1. Download the following file:

<https://cuts-dev.isi.edu/hats-extension-1.0.xpi>

- 2. Locate the downloaded file in Explorer or Finder, and simply drag it onto an open Firefox window. Follow the prompts, and allow Firefox to restart.
- 3. Once Firefox is restarted, you can browse with HATS enabled provided that the local server is running. If the server is not running, you will get a dialog box like the following:

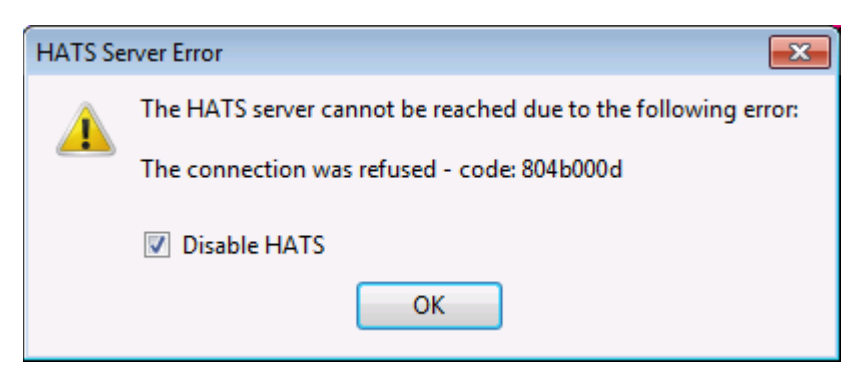

The extension will then be disabled by default. To re-enable it, ensure the local server is started and then click the HATS icon in the toolbar of the extension:

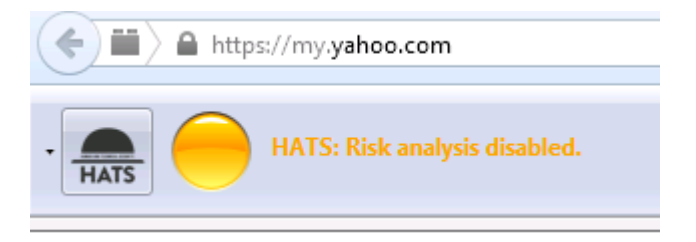

Upon success, the icon will change to a color representation and you should see the following message:

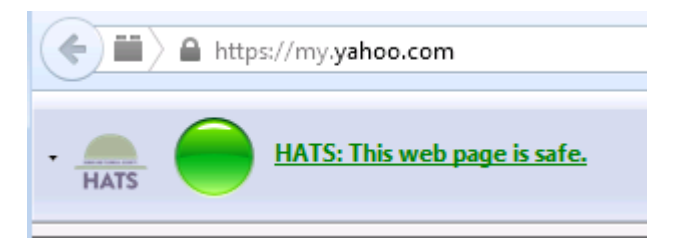